## **Navigating Around the WebCT Shell**

The Navigation menu on the left-hand side of the window is very handy. You do not have to go back to the homepage to move from place to place.

As you move around you will notice a "breadcrumb" trail along the top of the frame showing the route you took as you navigated the course. Here it reads Home > Assignments > Assignment 2. You can click on any item in that list and go back to that area.

At the top of the window there is a blue area (circled in blue) with the following links:

**myWebCT**—gets you back to the MyWebCT page where you can go to another course or to one of the WebCT resource sites.

**Resume Course**—enables you to pick up where you left off in the Course Content area when you last visited the site.

**Course Map**—displays an outline of items the instructor has made available within the course.

**Help**—Very cool! When you click on it anywhere in the course you will get help information that is specific to the area you are currently in.

**Logout**—Logs you out of WebCT

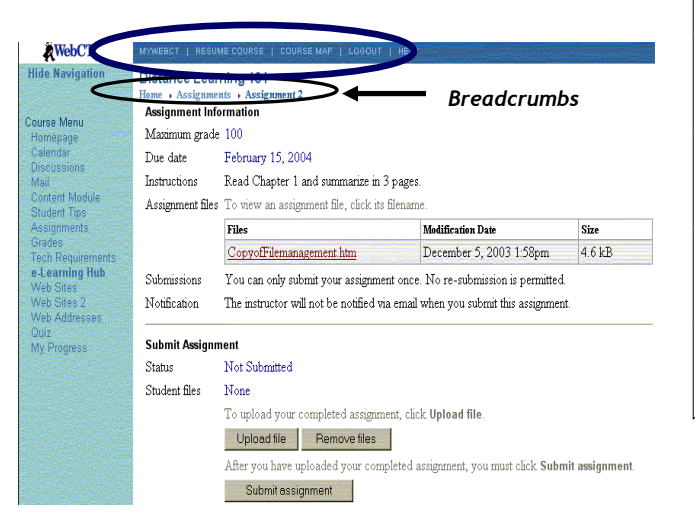

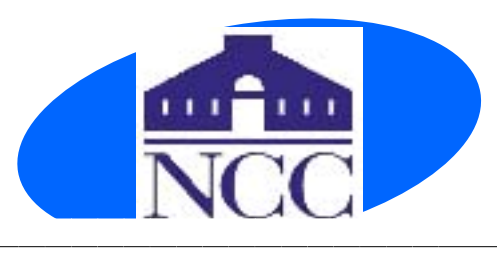

# **NEED HELP?**

**http://www.ctdlc.org is loaded with technical support options** 

**USEFUL WEB SITES:** 

To practice using WebCT go to the CTDLC site to access a sample course for students. http://www.ctdlc.org/Sample/guest .html

 More sample courses and info can be found at:

### http://webct2.ctdlc.org

**User ID & Password: student** 

To view more information about WebCT and online learning go to the CTDLC site and click on the student area. www.ctdlc.org

 To view information on WebCT put out by the Connecticut Community College system go to the following Connecticut Community College site:

http://www.commnet.edu/co/acade mic/student\_documentation/student -docs.htm

 Go to the WebCT site to learn even more about WebCT: www.webct.com

<u>WWWWWWWWWWAAZ</u>

**Prepared by Lois Aimé 01/13/04** 

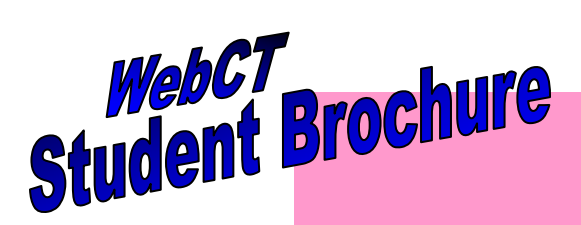

## **Welcome to WebCT at NCC!**

## **Online/On-campus learning**

Online courses are taught using the WebCT platform. But courses which meet regularly on campus may also use WebCT as a supplement to on-campus work.

WebCT (Web Course Tools), Inc. is the world's leading provider of e-Learning solutions for higher education. The Connecticut Distance Learning Consortium (CTDLC) hosts WebCT for all of the Connecticut Community Colleges.

 The CTDLC web site is one of a list of web sites on the back of this brochure that will help you familiarize yourself with WebCT. You can access WebCT from any computer that has internet access. Any browser, such as Internet Explorer or Netscape may be used, but WebCT has problems with AOL. See inside for the technical requirements needed to optimize your ability to use the WebCT tools.

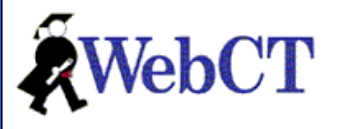

### Log in to myWebCT

Need help deciding what to do?

**Important Links & Messages:** 

- Secondary WebCT Course Server
- Login Information, Password Requests & Changes

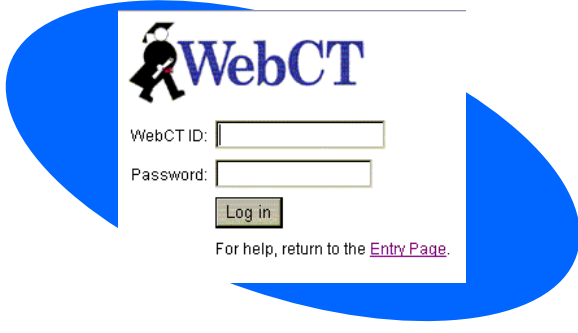

### **How to Access WebCT**

Go to **http://webct.ctdlc.org**. This will bring you to a **LOG ON** screen. Click on **Log in to** and enter your WebCT ID and Password.

 Your WebCT ID is your Banner number without the @ sign. Your password is your six digit birth date, e.g. 041583 for April 15, 1983. If you have used 'Web for Students' to access your grades or transcript and you have changed your password, you must use only the first 6 characters of your new password (if longer) for WebCT.

**NOTE:** Your password must be six characters. If you try to use more or less than six characters in WebCT it will register as an invalid password. The password is case specific—i.e., if you used all caps, you need to continue to use all caps. If you forget your password, contact the Records Office to have it reset to your birth date.

**You are now on your "myWebCT Homepage"!** You will see all the classes you have registered for (both online and classroom-based) whether or not your instructor chooses to use the WebCT shell. Click on the course name to enter the course site. If the shell is not being used, when you click on the course the screen will say "This course shell is currently not in use. The instructor will advise you if this course shell will be used."

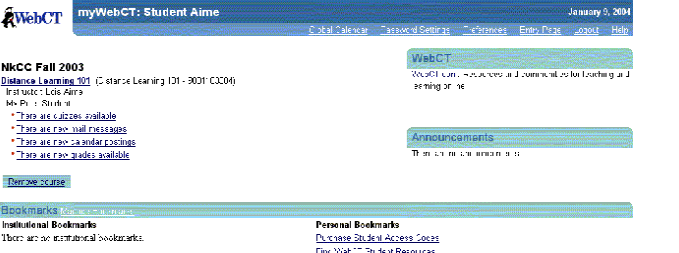

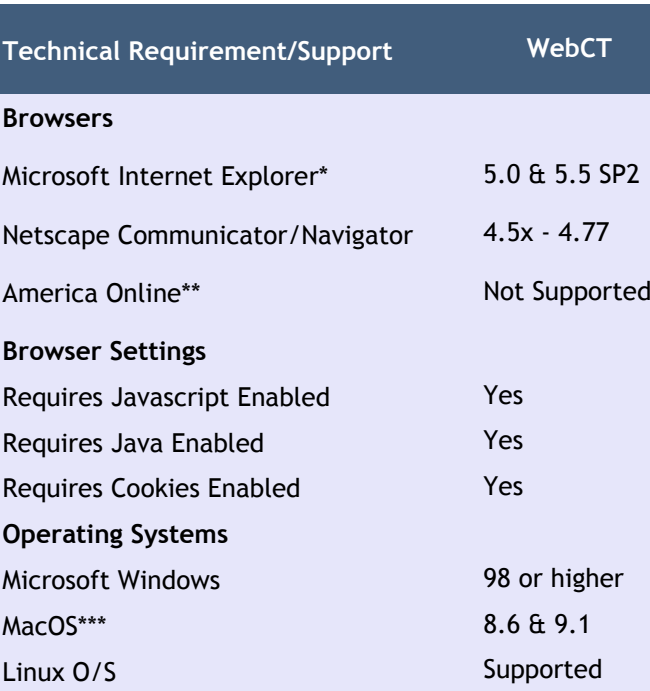

*\* WebCT does not support Internet Explorer 5.5 without Service Pack 2.* 

*\*\* WebCT does not officially support the AOL browser. Use Netscape or Internet Explorer after connecting to AOL.*

*\*\*\*Users may experience problems using MacIntosh & Netscape inside WebCT courses.* 

**Also, WebCT does not work well while pop-up blockers are turned on so pop-up blockers should be disabled while you are in a WebCT shell.** 

*Students are strongly encouraged to have virus protection software installed on their computer.* 

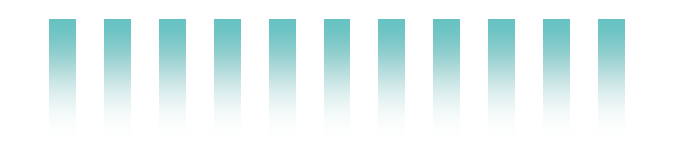

## **Course Homepage**

From the myWebCT homepage, click on the course title on the left-hand side of the screen. This will bring you to the course homepage. Not all course homepages will look the same since each instructor modifies them to suit their teaching needs. However, they all function as the primary page for navigating through the course.

> The homepage has three distinct areas: Top, left and center

The top and left areas are used to navigate through the course once you have left the home page. The central area has icons which link to various tools the instructor will use during the semester. For online courses you will use the email, discussion and syllabus tools among others. Each instructor will organize their course differently but the same principles for navigation will apply.

 The green lines around some icons, such as the calendar and the mail tools, indicate that there are new items attached to those icons since you last accessed them.

**Sample Homepage (look will vary):** 

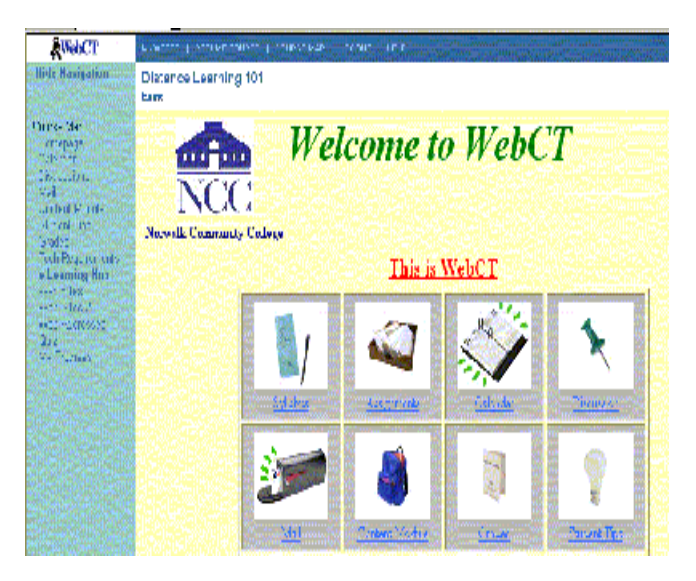